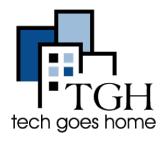

# Creating a Gmail Account and Sending Your First Email

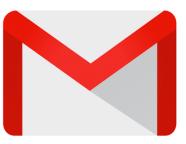

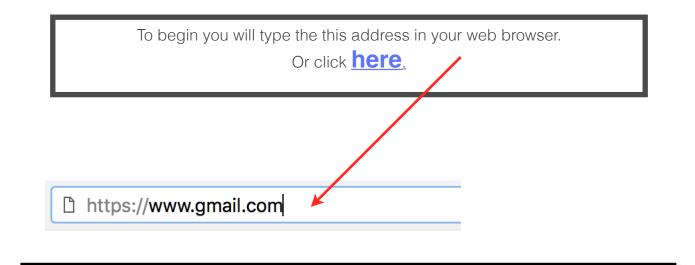

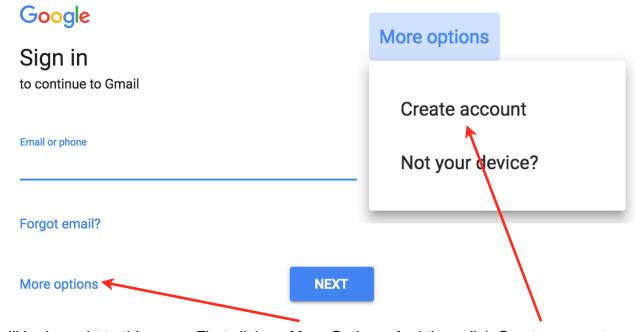

You will be brought to this page. First click on More Options. And then click Create account.

Enter your First and Last Name. Then, choose a username. This will be your email address. Most people try "firstname.lastname". However, that might not be available, especially if you have a common name like Tim Smith or Jane Jones. You can add your zip code to the end of your name, maybe add your middle initial. Remember though, this will be an email address that you can use for professional situations. Choose an address that you would feel comfortable using if sending an email to your child's teacher or putting on your resume. Remember to write down your username and keep it in a secure location in case you forget it later on.

If you end up choosing a username that already exists, you will see this message. Google will give you some suggestions. Feel free to choose one of those, or keep typing in the box until you find an email address that is unique.

#### Create a password

•••••

Confirm your password

•••••

Password strength: Strong

If Google believes that your password is strong, you will see the message to the left.

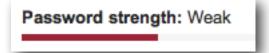

If Google believes that your password is weak, you will see the message to the left. Keep trying until you find a strong password.

#### Name

Cameron

Audia

#### Choose your username

tgh1232018

@gmail.com

#### Choose your username

techgoeshome

@gmail.com

Someone already has that username. Try another?

Available: goeshometech tgoeshome goeshomet

> You will now be asked to create a password. The strength of your password is VERY important. It should be at least eight characters long and contains numbers, capital letters, and even symbols. I would recommend using a sentence as your password. For example, I like the beach. So I could make my password "Iliketogotothebeach". To make it even more secure, I could replace some of the letters with numbers... "Ilike2go2thebeach". Whatever you choose, do your very best to pick something you will remember. Remember to write down your password and keep it in a secure location in case you forget it later on.

| Birthday<br>September    13 1987                   | Enter in your birthday. You<br>must be at least 13 years<br>old to get a Gmail account.                                                                     |
|----------------------------------------------------|----------------------------------------------------------------------------------------------------|
| Gender<br>Female                                   | Choose your gender.                                                                                                    |
| Mobile phone<br>8605670863                         | If you would like, enter your<br>mobile phone number. This is<br>not mandatory. Google uses<br>this number to send you a text<br>message if you forget your |
| Your current email address<br>cam@techgoeshome.org | <ul> <li>password.</li> <li>As with your phone number,<br/>entering an alternative email is</li> </ul>                                                      |
| Location<br>United States                          | not mandatory. Google would<br>use this address to send you<br>messages if your new account<br>has unusual activity.                                        |
| Next step                                          | — Then click Next Step                                                                                                    |

# Privacy and Terms

By choosing "I agree" below you agree to Google's Terms of Service.

You also agree to our **Privacy Policy**, which describes how we process your information, including these key points:

#### Data we process when you use Google

- When you set up a Google Account, we store information you give us like your name, email address, and telephone number.
- When you use Google services to do things like write a message in Gmail or comment on a YouTube video, we store the information you create.
- When you search for a restaurant on Google Maps or watch a video on YouTube, for example, we process information about that activity – including information like the video you watched, device IDs, IP

#### Why we process it

We process this data for the purposes described in our policy, including to:

- Help our services deliver more useful, customized content such as more relevant search results;
- · Improve the quality of our services and develop new ones;
- Deliver personalized ads, both on Google services and on sites and apps that partner with Google;
- · Improve security by protecting against fraud and abuse; and
- Conduct analytics and measurement to understand how our services are used.

#### Combining data

We also combine data among our services and across your devices for these purposes. For example, we show you ads based on information from your use of Search and Gmail, and we use data from trillions of search queries to build spell-correction models that we use across all of our services.

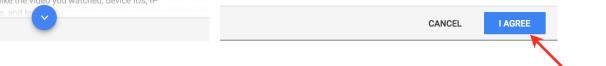

You'll then be asked to review the Privacy and Terms. Read, then scroll to the bottom and click I AGREE.

#### Congratulations, you just created a gmail

# Welcome!

### Your new email address is tgh1232018@gmail.com

Thanks for creating a Google Account. Use it to subscribe to channels on YouTube, video chat for free, save favorite places on Maps, and lots more.

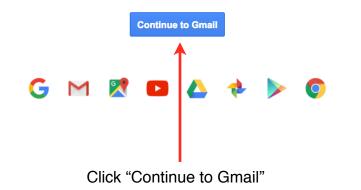

### Let Gmail do the hard work.

Use one email address for everything: personal messages, shopping, social, payments, job hunting and more. Gmail will block spam and sort messages into their proper place, so your inbox will never get cluttered again.

| Primary                 | 2                              | Google+, YouTube                                             | Promotions 2 new<br>Google Offers, Zagat                     |
|-------------------------|--------------------------------|--------------------------------------------------------------|--------------------------------------------------------------|
| 🗌 🟠 Bene                | edict Hieger                   | You won't believ                                             | e who I found - I was walking o                              |
| 1 24                    |                                |                                                              | 1 Martin                                                     |
|                         |                                | •                                                            |                                                              |
| Google                  |                                | ~ c                                                          | +Keri III 📌 Share 🚯                                          |
| Gmail -                 | · · · · More ·                 |                                                              | 1-11 of 11 < > 🗘 ~                                           |
| COMPOSE                 | Primary                        | Social Zeres<br>Google*, YouTube                             | Znee +                                                       |
| Inbox<br>Starred        | 🗌 🏫 😑 Benedict Hieger          | You won't believe who I found - I was walking down the stree | et when I happened to look into the bookstore wi gp 11/13/13 |
| Sent Mail<br>Drafts (2) | 🗌 🚖 🕞 Peter Andersen           | Invitation: Board Game Night! @ Sat Dec 7, 2013 7pm - 10     | Ipm (hhikingfan@gmail.com) - mor RSVP + 团 10/15/13           |
| Family                  | □ ☆ □ James, me (2)            | Hiking trip on Saturday - Yay - so glad you can joi          |                                                              |
| + Hiking                | ☐ ☆ ○ Hannah Cho               | Thank you - Keri - so good that you and Steve were able to   |                                                              |
| Trips<br>Wishlist       | 🗌 📩 📄 Jay Birdsong             | School Upcoming school conference dates - Helio everyo       |                                                              |
| More -                  | 🗌 🕸 🗇 Anissa, Brittany, me (3) | Family Switched to Gmail - Ha, finally! I thought I was go   | ing to have to nag you forever. Anyway, glad yo 9/18/13      |

You will be taken to your email inbox. Before you get started take a minute and read the brief tutorial that pops up. Click the "Next" button for more information on customizing your inbox to make it your own style, connecting your Gmail on a smartphone or tablet, and using Gmail to video chat and call friends.

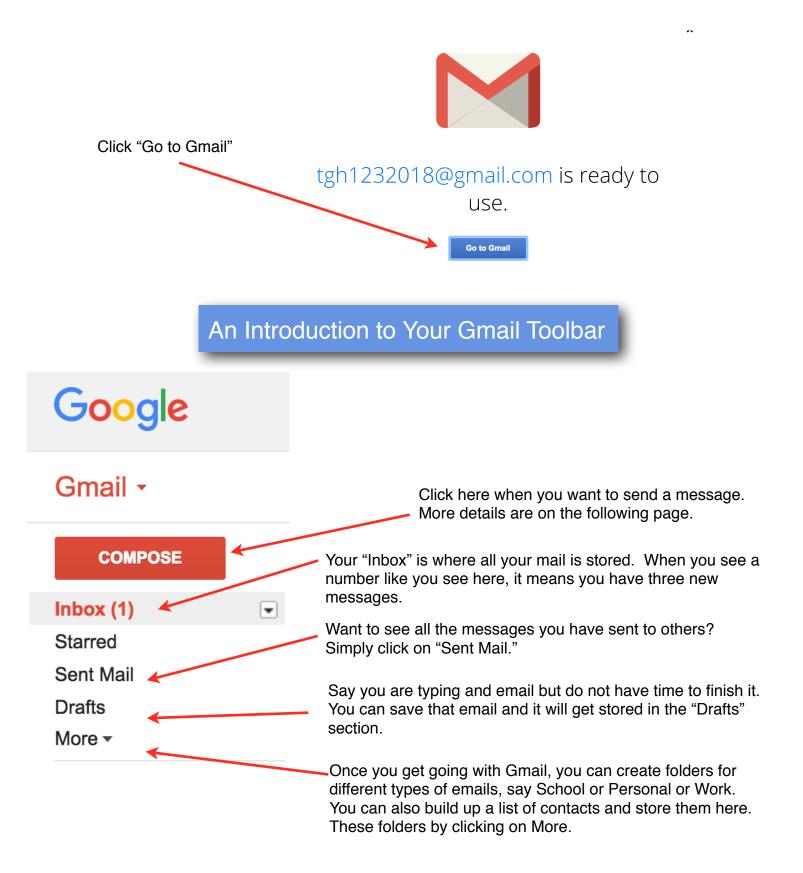

### Sending An Email

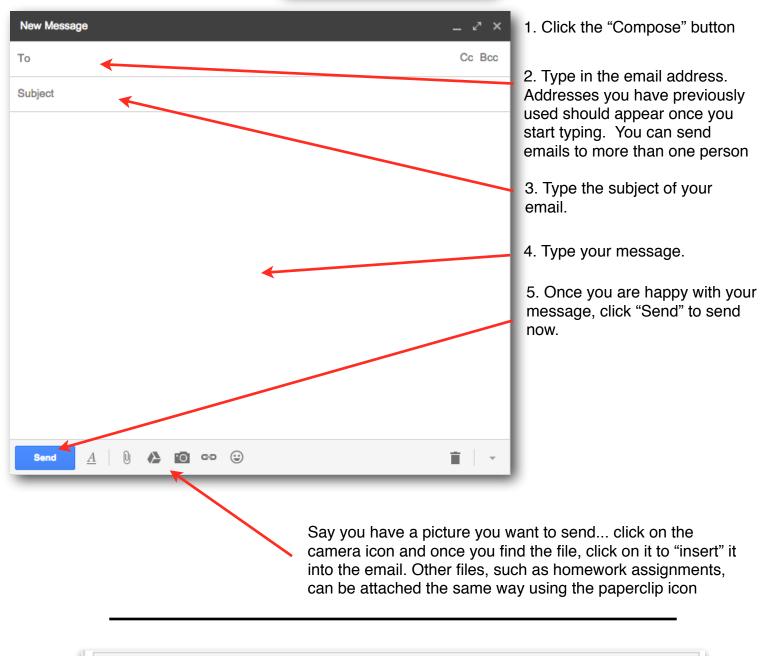

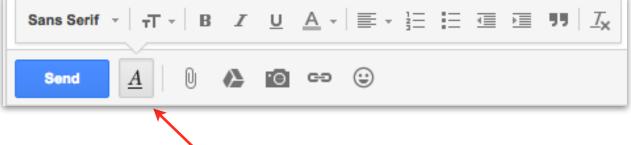

Just like in any other word processing program, you can change the fonts, add colors, and even put in cute smily faces. Simply click on the A icon and use the tools in the editing toolbar.

### Nicely done, you now know the basics of Gmail!

| Primary               | 💒 Socia                                                                                                 | ıl                  | ۲                          | Promotior     | IS           | +                              |                 |
|-----------------------|----------------------------------------------------------------------------------------------------|---------------------|----------------------------|---------------|--------------|--------------------------------|-----------------|
| 🗌 🕁 🛛 Gmail Team      | Stay more                                                                                               | organized with Gm   | a <b>il's inbox</b> - Hi f | Ramie Gmail   | 's inbox put | s you in control I             | nbox video Me   |
| 🗌 🕁 🛛 Gmail Team      | Three tips to get the most out of Gmail - Hi Ramie Tips to get the most out of Gmail Bring your contact |                     |                            |               |              |                                |                 |
| Gmail Team            | The best o                                                                                              | f Gmail, wherever y | you are - Hi Ram           | ie Get the of | ficial Gmail | app The best fe                | atures of Gmail |
| 10%<br>Setup progress | ount Created                                                                                            | (+)<br>(+)          | Learn how to u             |               | (])<br>(e)   | Get Gmail for<br>Change profil |                 |
| Seruh progress        |                                                                                                    | <u> </u>            | +                          |               | <u> </u>     |                                |                 |

If you want more help go to your inbox and click "Learn how to use Gmail"

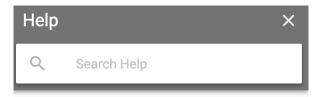

### **Tips & Tricks**

Check out the tips below to help you get started with Gmail.

# Check out the categories in your inbox

Your emails are automatically organized into tabs. For example, an email about a sale from a shopping site can be found in the "Promotions" tab.

Learn more about inbox categories.

### Choose a theme for your inbox

You can choose an image for your inbox

### The Gmail Help box will pop up on the right to give you tips & tricks to become a Gmail master!

If you'd like to become more savvy in writing emails, this section is for you!

To begin we're going to go through the toolbar.

| Sans          | Serif - T - B I U                                                                                                    |              | Ξ Ξ Ϡ <b>Ϡ</b>   <u>Τ</u> χ                                                                                                    |
|---------------|----------------------------------------------------------------------------------------------------|--------------|----------------------------------------------------------------------------------------------------|
| Ser           |                                                                                                    | C c= 🙂       |                                                                                                    |
| And then this | o change the style font you'd like t<br>a list will come up for you to choos<br>a the one you'd like to use.                      | -            | ).                                                                                                    |
|               | Sans Serif<br>Serif<br>Fixed Width<br>Wide<br>Narrow<br>Comic Sans MS<br>Garamond<br>Georgia<br>Tahoma<br>Trebuchet MS<br>Verdana | Sans Serif - | T - B Z U A -<br>If you want to change the size<br>font you're using you will click<br>here. And this list will come up<br>for you to choose from. Click on<br>the one you want to use.<br>Small<br>Small<br>Mormal<br>Large<br>HUGE |

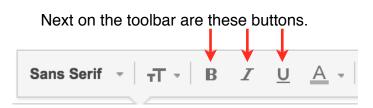

Normal text looks like this: **Normal** If you click these buttons, this is what your text will look like:

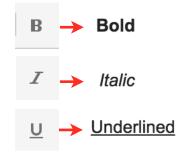

Next on the toolbar we're going to learn how to change the color of your font or the background of your font. You will do so by click here.

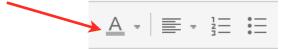

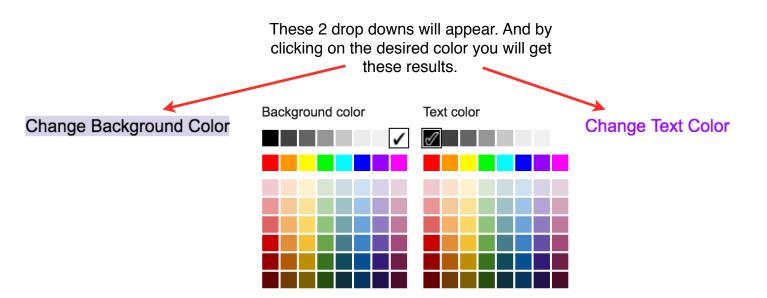

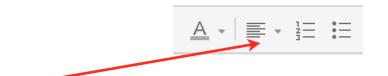

This button will give you 3 choices to align your text. And each button does the following.

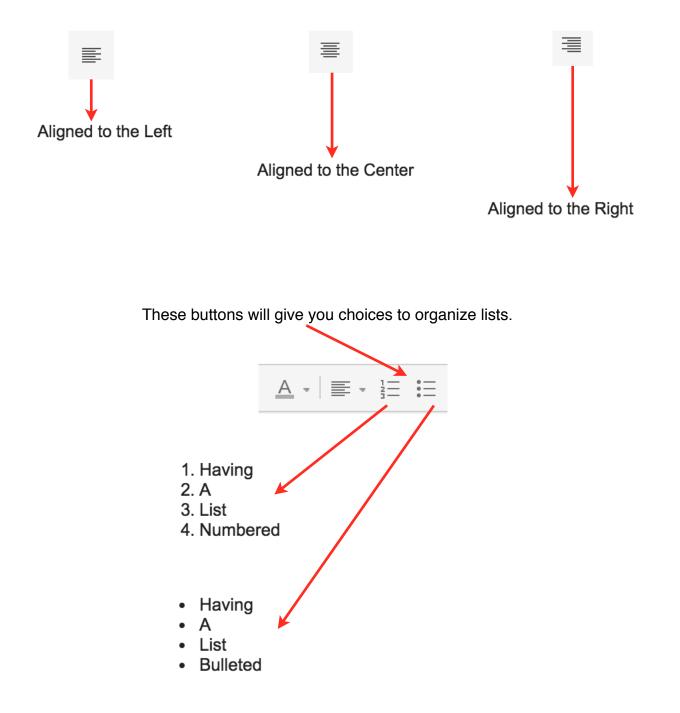

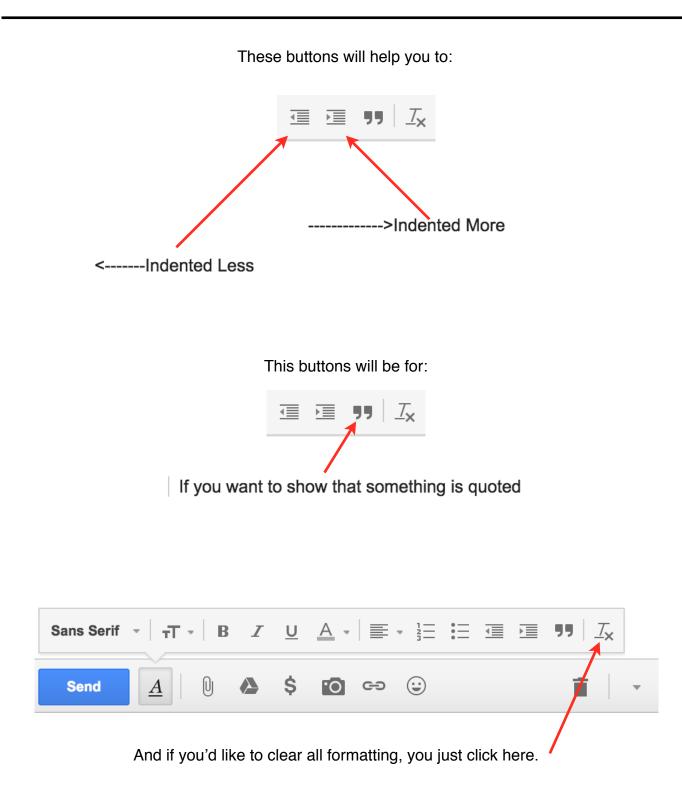

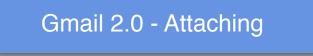

Now let's look at the rest of the toolbar!

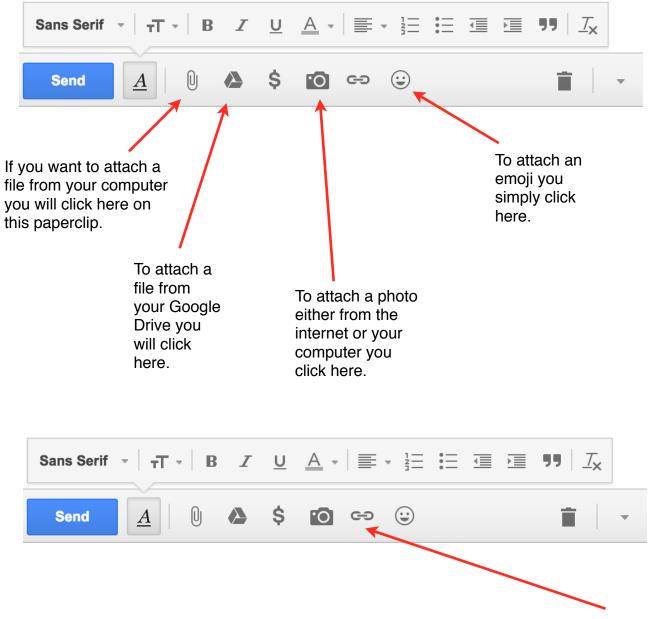

The last feature on the toolbar we're going to look at is the linking function, here.

| New Message _ 2 <sup>×</sup> ×                                                                                                    |                                                                                                    |
|----------------------------------------------------------------------------------------------------|----------------------------------------------------------------------------------------------------|
| Recipients                                                                                                    |                                                                                                    |
| Subject                                                                                                    |                                                                                                    |
| Visit this website here!                                                                                                    | When writing an email you may<br>want your recipient to visit a<br>website. Instead of just copy and<br>pasting the website, because<br>sometimes they're very long and<br>can make your email look messy,<br>you can link the site to your text. |
| Sans Serif $\neg$ $T$ $B$ $I$ $\Box$ $A$ $\blacksquare$ $\blacksquare$ |                                                                                                    |
| Recipients                                                                                                    |                                                                                                    |
| Subject Visit this website here!                                                                                                    | Once you decide what you want<br>the text to say "visit this site"<br>"check this out" "please view", etc<br>You simply highlight the text here                                                                                                   |
| TGH<br>tech goes home                                                                                                    | And then click the link icon.                                                                                                    |
| Cam Audia<br>Tech Goes Home<br>www.techgoeshome.org                                                                                                    |                                                                                                    |
| Sans Serif -                                                                                                    |                                                                                                    |
| Send in <u>A</u> 0 🏊 \$ 10 🖙 🙄 📋 🗸                                                                                                    |                                                                                                    |

#### Edit Link

| Text to display: Vi                          | sit this website here!                                                                                                    |                                                          |  |  |
|----------------------------------------------|----------------------------------------------------------------------------------------------------|----------------------------------------------------------|--|--|
| Link to:<br>• Web address<br>• Email address |                                                                                                    | You'll then be asked to provide the URL you want linked. |  |  |
| ок                                           | search engine might be useful.) Then, copy the web address from the box in your browser's address bar, and paste it into the box above. | You then click OK.                                       |  |  |
|                                              | New Message                                                                                                    | _ ~ ×                                                    |  |  |
|                                              | Recipients                                                                                                    |                                                          |  |  |
|                                              | Subject                                                                                                    |                                                          |  |  |
|                                              | <u>Visit this website here!</u>                                                                                                    |                                                          |  |  |
|                                              | TGH<br>tech goes home                                                                                                    |                                                          |  |  |
|                                              | Cam Audia<br>Tech Goes Home<br>www.techgoeshome.org                                                                                     |                                                          |  |  |
|                                              | Sans Serif •   <sub>T</sub> T •   B I U A •   ≡ • 1 Ξ Ξ Ξ Ξ 99                                                                          | T <sub>×</sub>                                           |  |  |
|                                              |                                                                                                    |                                                          |  |  |

You've successfully linked a URL to your email message! Hint: You can tell that you've linked properly when the text turns blue and is underlined.

# Gmail 2.0 - Signature

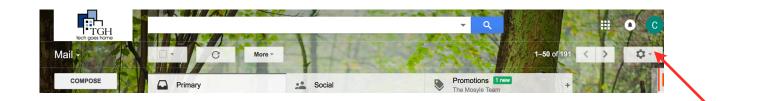

Next we're going to learn how make a signature for your email. You're going to click the gear button here.

|                  | Display density:                                                                        |                                                                                                    |
|------------------|-----------------------------------------------------------------------------------------|----------------------------------------------------------------------------------------------------|
|                  | <ul> <li>Comfortable (on larger displays)</li> </ul>                                    |                                                                                                    |
|                  | Соzy                                                                                    |                                                                                                    |
|                  | Compact                                                                                 |                                                                                                    |
|                  | Configure inbox                                                                         | Then click on Settings.                                                                                                    |
|                  | Settings                                                                                |                                                                                                    |
|                  | Themes                                                                                  |                                                                                                    |
|                  | Get add-ons                                                                             |                                                                                                    |
|                  | Send feedback                                                                           |                                                                                                    |
|                  | Help                                                                                    |                                                                                                    |
| (appen<br>messag | ral Labers Inbox Accounts Filters and Block<br>ature:<br>ded at the end of all outgoing | This is where you can put your signature. Typically<br>a signature consists of your<br>Name<br>Title, Business Name<br>Phone Number<br>Email Address<br>Website of Business<br>and a logo if you have one. (remember to use the<br>toolbar!)<br>ced Addresses Forwarding and POP/IMAP Add-ons Chat Labs Offline Themes |

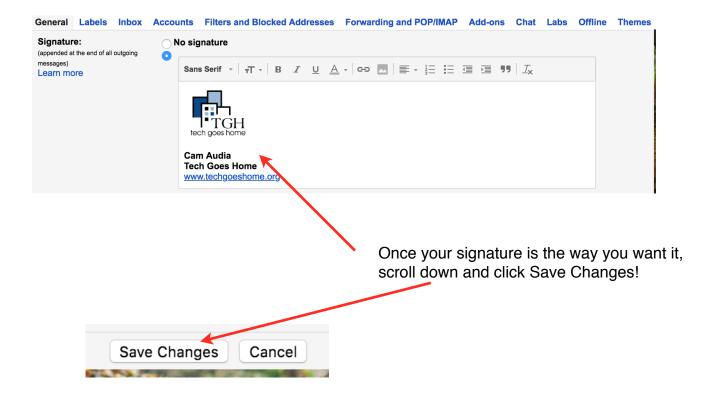

## Gmail 2.0 - Labels and Archiving

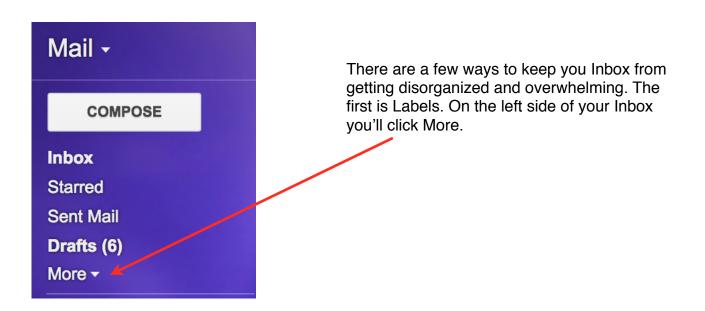

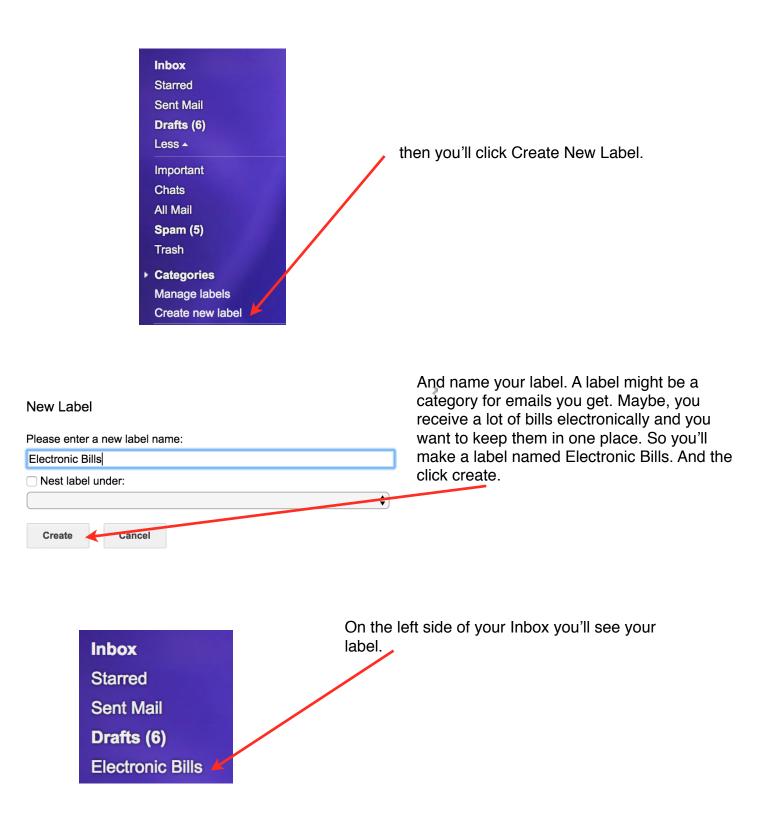

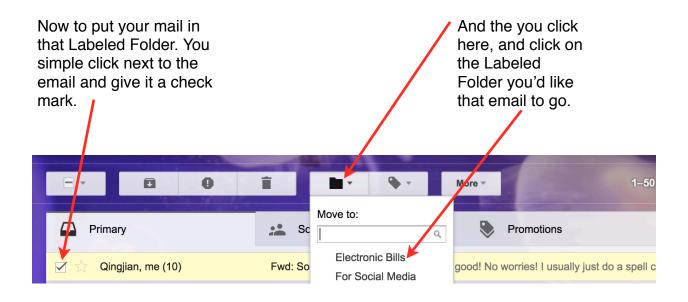

And you're all set!!

Another way to stay organized is to archive emails that you may not need that are cluttering up your Inbox.

To do so you will click (all the emails you want archived) and give them that check mark.

| and the second second second second second second second second second second second second second second second |                                                                      |
|----------------------------------------------------------------------------------------------------|----------------------------------------------------------------------|
|                                                                                                    | More -                                                               |
| Primary                                                                                                    | Social Promotions 1 new The Mosyle Team                              |
| 🗹 ☆ Qingjian Shi                                                                                                 | New batch of tutorials! - Hi Cam! Here more tutorial projects: Commo |
| 🗹 ☆ me, Qingjian (4)                                                                                             | gmail - Awesome! Yes, will send in separate email. Qingjian (QJ) Shi |
| 🗹 ☆ Gmail Team                                                                                                   | Your Gmail address, tgh1232018@gmail.com, has been created - We      |

Then you'll click this box.

And immediately the emails will be gone from your Inbox.

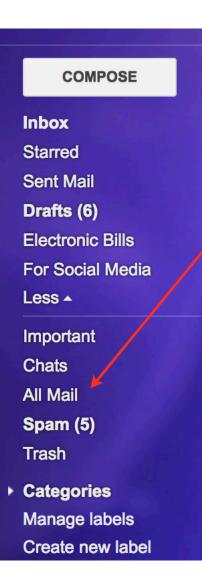

Ŧ

If you realize you DO need those emails, don't panic. You can find them here.

By clicking on All Mail.

Congratulations! You just learned Gmail 101 as well as Gmail 2.0. You are ready to start emailing away!